# **REQUESTING A ROOM**

1. On the SISO Welcome page click on Find Rooms.

## 2. Click on the **book** symbol next to the room you want to book.

| ☆ Find Rooms∣6       |            |   |            |     |                    |                         | Peview Bookings                       |
|----------------------|------------|---|------------|-----|--------------------|-------------------------|---------------------------------------|
| Availability         |            |   | $\odot$    | Qty | Is Available       | Asset Name              | Asset Description                     |
| Collection           |            |   | 6          |     |                    |                         |                                       |
| 25/09/2019 ••• 09:00 | $\searrow$ | ᢒ | (i) 🕌      | 1   | Check Availability | Foley Studio - W329     | RISK ASSESSMENT REQUIRED              |
| Return               |            | ÷ | () ×       | 1   | Check Availability | PPS - W240 Protools key |                                       |
| 25/09/2019 16:00     | $\sim$     | ÷ | () ×       | 1   | Check Availability | Studio - PG23           | A Studio Pack must be completed and r |
| Check Availability   |            | ÷ | ()         | 1   | Check Availability | TV Studio 1 (HD Studio) | A Studio Pack must be completed and r |
|                      | Reset      | ÷ | (i) 💭      | 1   | Check Availability | TV Studio 2 (BUStation) | A Studio Pack must be completed and r |
| Categories           |            | ÷ | <u>(</u> ) | 1   | Check Availability | TV Studio 4 (PG25)      | A Studio Pack must be completed and r |
|                      |            |   |            |     |                    |                         |                                       |

3. A calendar will appear showing the current week. You can change this weekly view by using the arrows at the top.

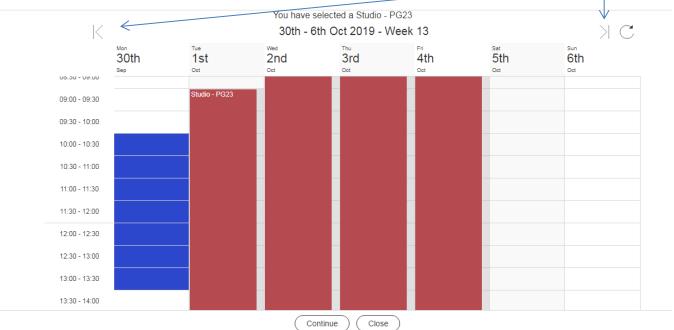

4. Click on the date/time you want to start the booking then on the date/time you want to end your booking – your selection will be shown in **blue**. Click **Continue** 

Slots shown in **red** are already booked by another user

5. Click **Book** to confirm your selection

# 6. If approval is required, use the drop down list to select the Lecturer you would like to send an Email Booking Form to.

|                                                                                 | You have selected a Edit Suite W232 |
|---------------------------------------------------------------------------------|-------------------------------------|
| $\langle $                                                                      | Booking Details                     |
|                                                                                 | Change Date / Times                 |
|                                                                                 |                                     |
| Asset Name Edit Suite W232                                                      |                                     |
| Collection 12:30 pm, Thursday 3rd October 2019                                  |                                     |
| Return 15:00 pm, Thursday 3rd October 2019                                      |                                     |
| Quantity 1                                                                      |                                     |
| Associate Risk Assessment to this Booking                                       |                                     |
| Associate Risk Assessment to this Booking                                       |                                     |
| Request Approval, please select an approval lecturer                            |                                     |
| Request Approval, please select an approval lecturer                            |                                     |
| Picked Up By                                                                    |                                     |
| Picked Up By                                                                    |                                     |
| Booking Notes                                                                   |                                     |
|                                                                                 |                                     |
| You need to read the Terms & Conditions then check the box before you can proce |                                     |
|                                                                                 | Book Close                          |
| Confirm that that you have read the Terms and 0                                 | Conditions and then click on Book   |

## **DO I NEED TUTOR APPROVAL?**

<u>ALL</u> undergraduate students require tutor approval for room bookings (except for Editing Suites on the 2<sup>nd</sup> Floor of Poole Gateway Building)

Postgraduate students do <u>not</u> need tutor approval for room bookings (except when booking a TV Studio, the Sound Stage or the Foley Studio)

## **COLLECTING/RETURNING KEYS**

### During Kit Room opening hours:

You will need to collect and return keys to the Production Support Counter. Please note that if you are returning keys after the counter has closed you will need to return them to Poole House Reception.

#### Out of hours (evenings & weekends):

You will need to collect and return keys to Poole House Reception.